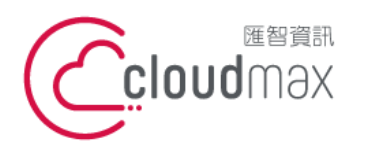

t. +886-2-2718-7200 106073 台北市大安區仁愛路四段 25 號 3 樓 3F., No. 25, Sec. 4, Ren'ai Rd., Da'an Dist., Taipei City 106073, Taiwan (R.O.C.)

f. +886-2-2718-1922

【**操作說明 – Filezilla 上傳/下載網頁檔案】**

# 【 **Filezilla** 上傳**/**下載網頁檔案 】

匯智主機服務方案提供用戶 FTP 管理帳號與密碼,您可以使用 Filezilla 來進行檔案的 上傳與下載,本文件將會教導您如何使用 Filezilla 。

#### 版權聲明

本文件由 Cloudmax 製作,內容中所使用的 FTP 工具 Filezilla 並非 Cloudmax 設 計, 相關的 Filezilla 程式資訊, 請至 Filezilla 網站杳詢。

#### 商標聲明

本文件所引用之各商標及商品名稱分屬其合法註冊公司所有,絕無侵權之意,特此聲明。

### 有限擔保責任聲明

Cloudmax 匯智盡力製作本說明文件其正確性,但不擔保本文件無任何瑕疵,亦不為使 用本說明文件而引起之衍生利益損失或意外損毀之損失擔保責任。

若對本文見有任何指證或建議,請利用下列資訊與我們聯繫:

服務電話 (02)2718-7200

服務傳真 (02)2718-1922

電子信箱 service@cloudmax.com.tw

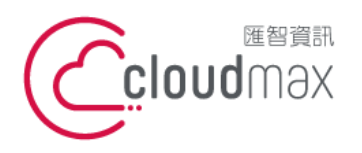

t. +886-2-2718-7200 106073 台北市大安區仁愛路四段 25 號 3 樓 f. +886-2-2718-1922 3F., No. 25, Sec. 4, Ren'ai Rd., Da'an Dist., Taipei City 106073, Taiwan (R.O.C.)

【**操作說明 – Filezilla 上傳/下載網頁檔案】**

## 目錄

一、FileZilla 上傳/下載檔案[.............................................................................................................1](#page-2-0)

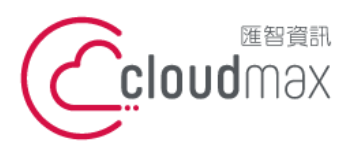

t. +886-2-2718-7200 106073 台北市大安區仁愛路四段 25 號 3 樓 3F., No. 25, Sec. 4, Ren'ai Rd., Da'an Dist., Taipei City 106073, Taiwan (R.O.C.)

f. +886-2-2718-1922

【**操作說明 – Filezilla 上傳/下載網頁檔案】**

## <span id="page-2-0"></span>一、**FileZilla** 上傳**/**下載檔案

以下為使用 FileZilla 3.10 製作範例

#### 1. 請下載於網路上下載 FileZilla 程式[:請點我](https://filezilla-project.org/download.php?type=client)

2. 點選 檔案 / 站台管理員

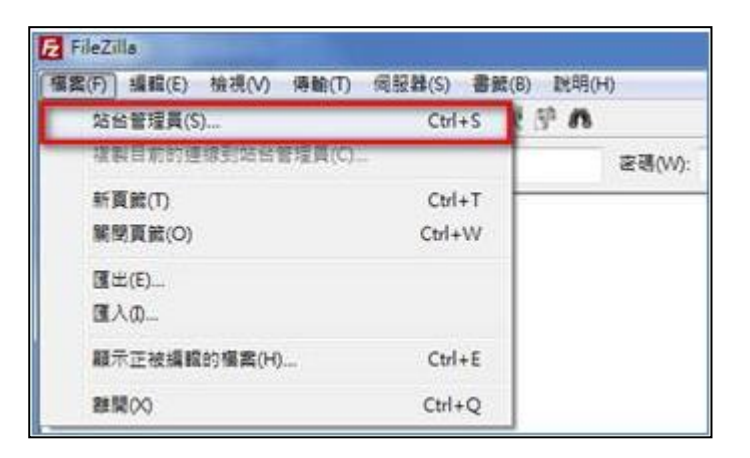

- 3. 「一般設定」
	- \* 主機: 您的主機 IP 位置 (請參閱主機開通通知信件)
	- \* 協定:FTP
	- \* 設置:僅使用純粹的 FTP
	- \* 登入類型: 一般
	- \* 使用者:您的 FTP 帳號 (請參閱主機開通通知信件)
	- \* 密碼:您的 FTP 密碼 (請參閱主機開通通知信件)

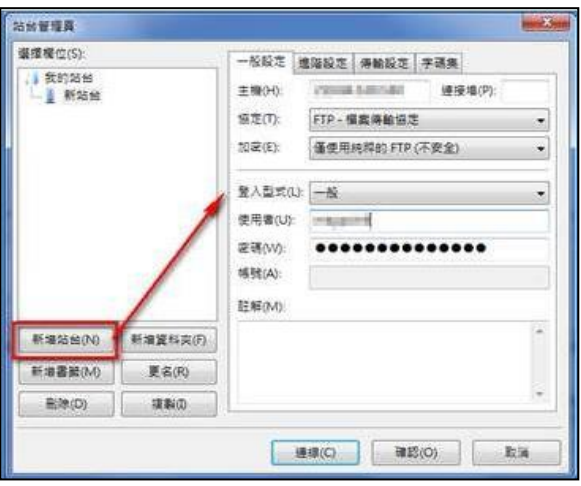

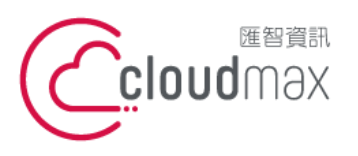

t. +886-2-2718-7200 106073 台北市大安區仁愛路四段 25 號 3 樓 3F., No. 25, Sec. 4, Ren'ai Rd., Da' an Dist., Taipei City 106073, Taiwan (R.O.C.)

f. +886-2-2718-1922

【**操作說明 – Filezilla 上傳/下載網頁檔案】**

- 4. 「傳輸設定」
	- \* 請修改為主動模式

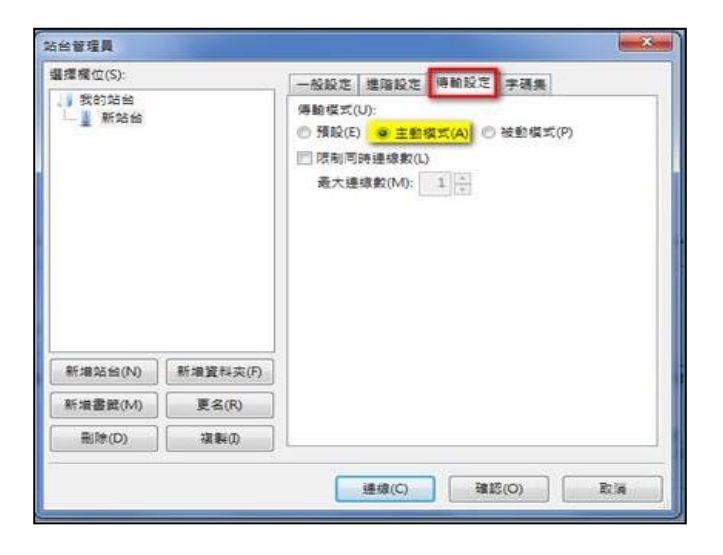

5. 確認

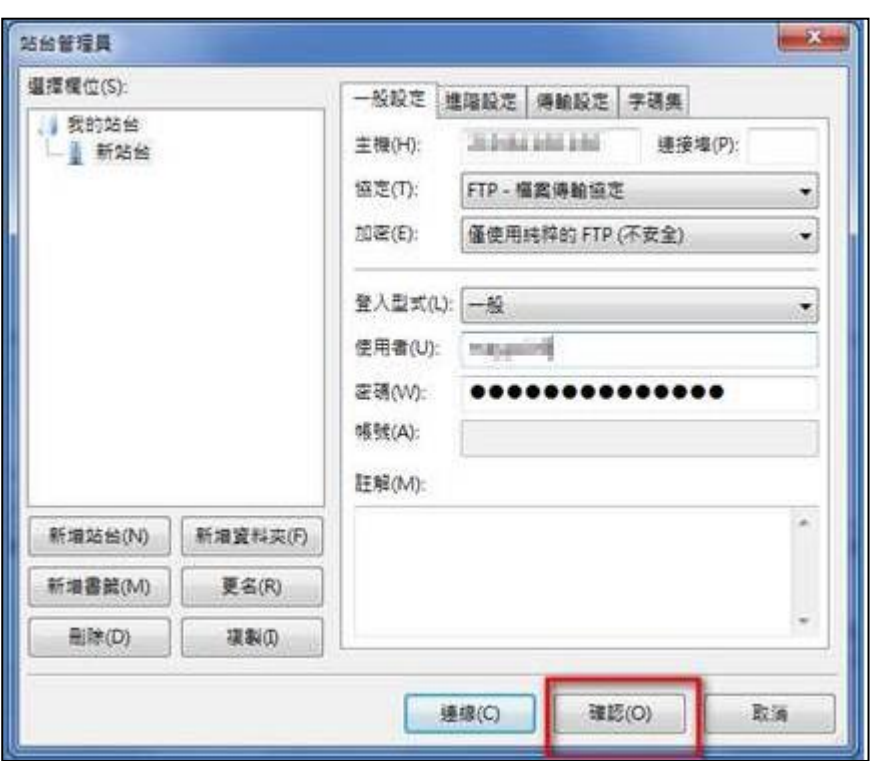

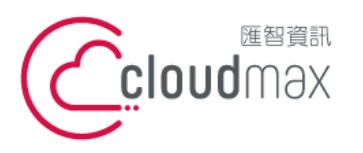

t. +886-2-2718-7200 106073 台北市大安區仁愛路四段 25 號 3 樓 3F., No. 25, Sec. 4, Ren'ai Rd., Da'an Dist., Taipei City 106073, Taiwan (R.O.C.)

f. +886-2-2718-1922

【**操作說明 – Filezilla 上傳/下載網頁檔案】**

#### 6. 進入站台管理員

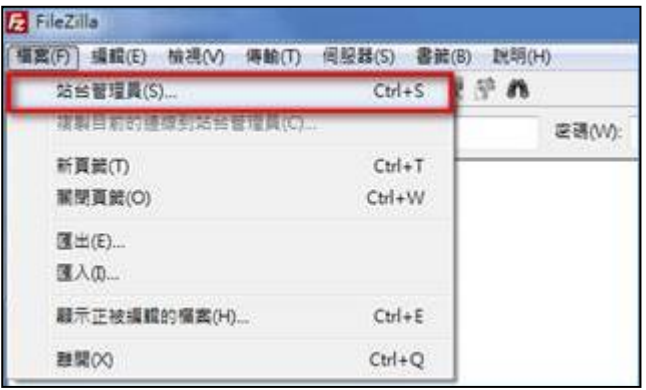

7. 選擇剛剛所建立的站台 / 連線

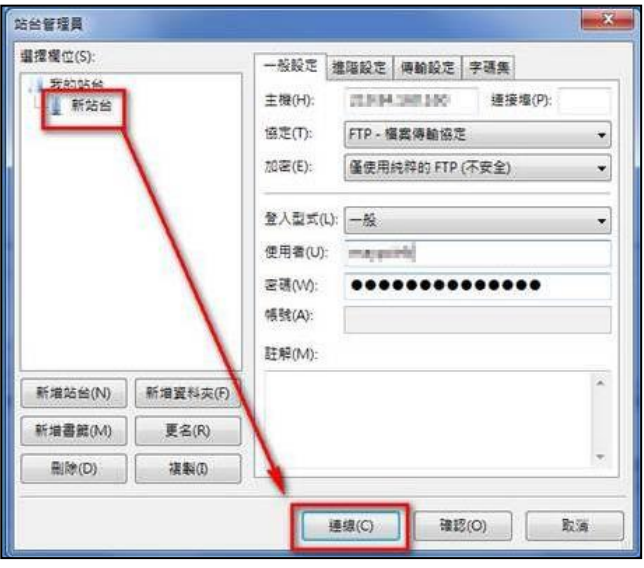

8. 連線成功後,將會回到 FileZilla 的主要頁面,左側為本機電腦,右側為匯智主機電腦,您可以透過 「拖曳」的方式來進行檔案的傳送